## **Инструкция**

**по работе с сервисом draw.io для выполнения лабораторной работы по HDLC** *(2.03.2020)*

Для выполнения лабораторной/курсовой работы по теме HDLC в среде draw.io необходимо:

- 1. Скачать с сайта "учебный процесс" файл (шаблон) HDLC.vssx
- 2. Перейти на сайт [https://www.draw.io](https://www.draw.io/) и в появившемся окне выбрать

«Создать новую диаграмму» (Рисунок 1).

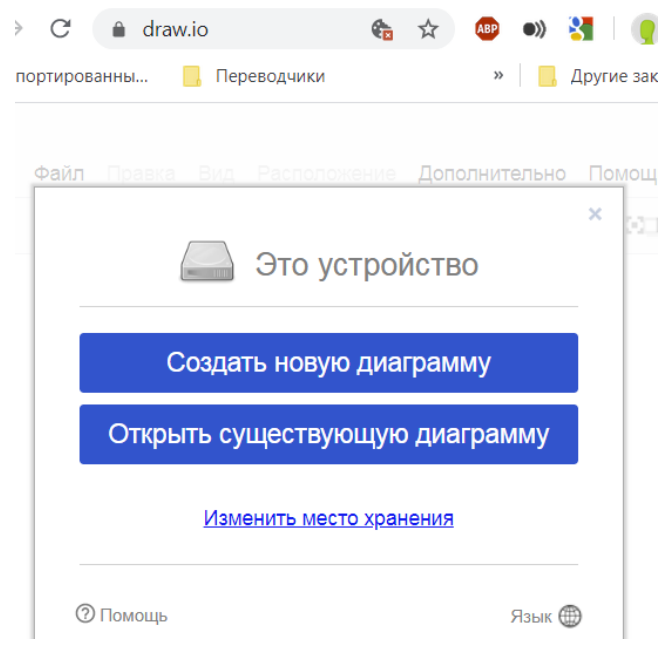

Рисунок 1 – Создать новую диаграмму

- 3. В контекстном меню (сверху) выбрать «Файл»  $\rightarrow$  «Импортировать из»  $\rightarrow$  «Это устройство»  $\rightarrow$  выбрать скаченный в п1. шаблон (файл) HDLC.vssx
- 4. Нарисовать временную диаграмму согласно задания, используя фигуры из набора инструментов HDLC (Рисунок 2)

*Приветствуются более лучшие формы представления (шаблоны) временной диаграммы*

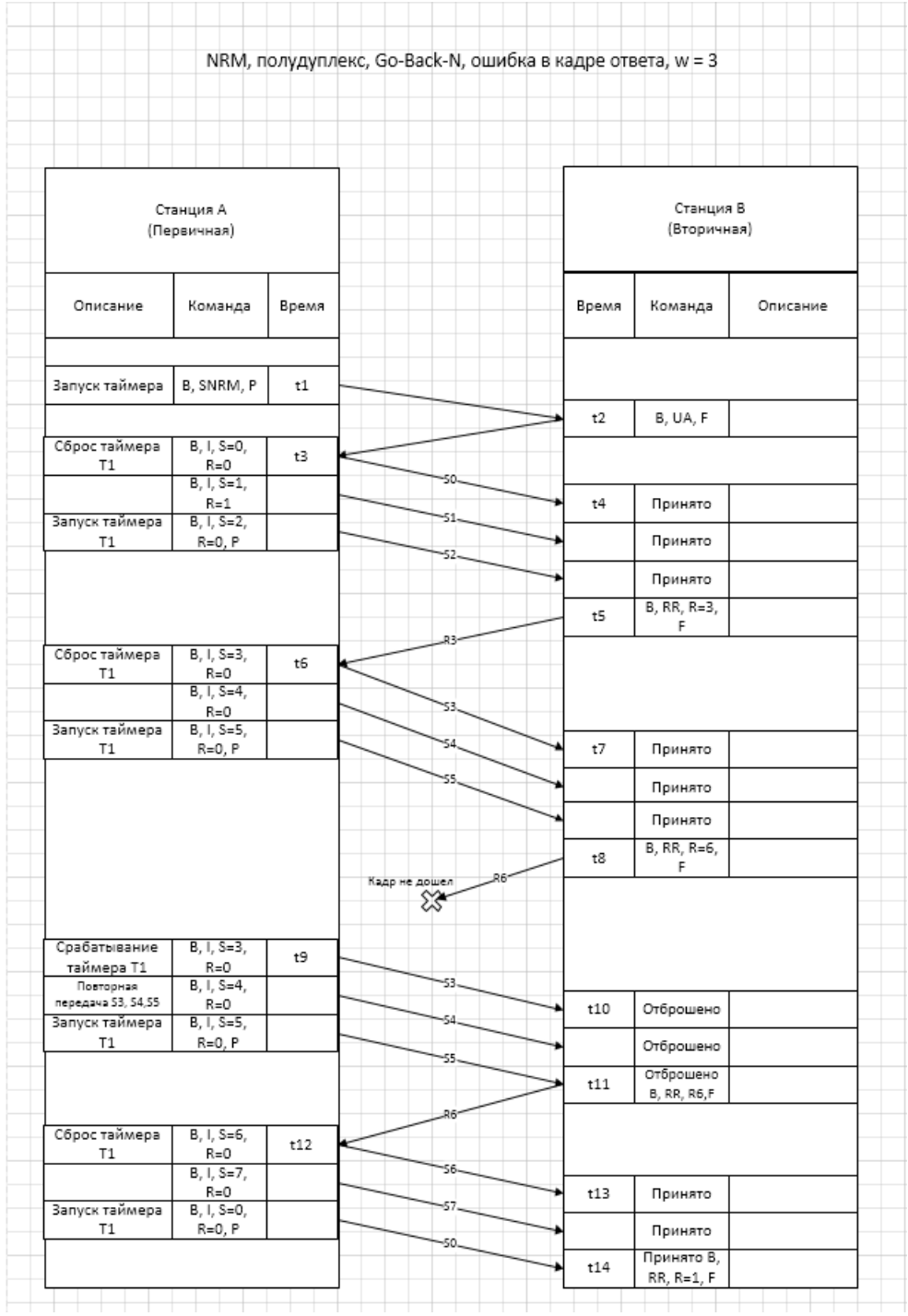

Рисунок 2. Временная диаграмма HDLC

5. Результат сохранить с целью возможных последующих правок в формате Visio Drawing (vsdx) с именем

## \*\*\*-HDLC\_ФамилияИО-ACУ17.vsdx,

где \*\*\* вариант задания